## **Managing your ePortfolio for ARCPS**

**1. Create a folder in documents labelled Library**

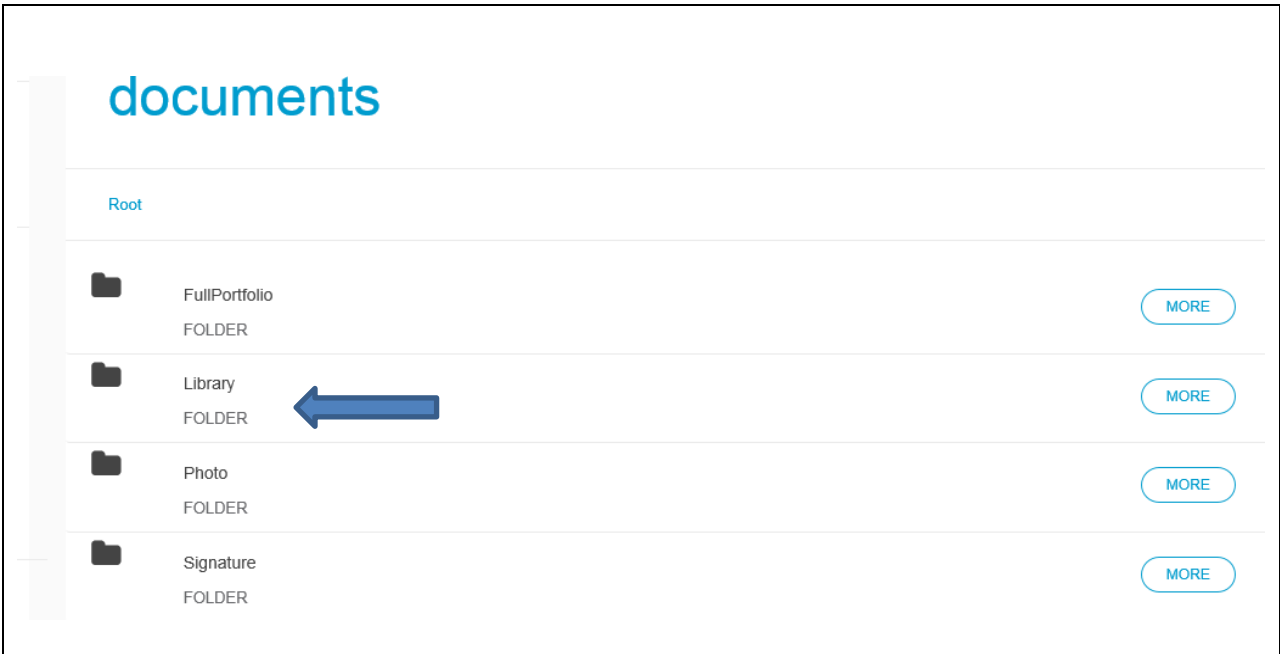

**2. In Library set up a folder labelled ARCP with the ST grade and the month of your ARCP, the following is an example of how your portfolio will look like by ST5. Also set up a folder labelled mandatory courses. All current certificates for APLS, NLS and Child Protection must be stored here, please archive any out of date certificates.**

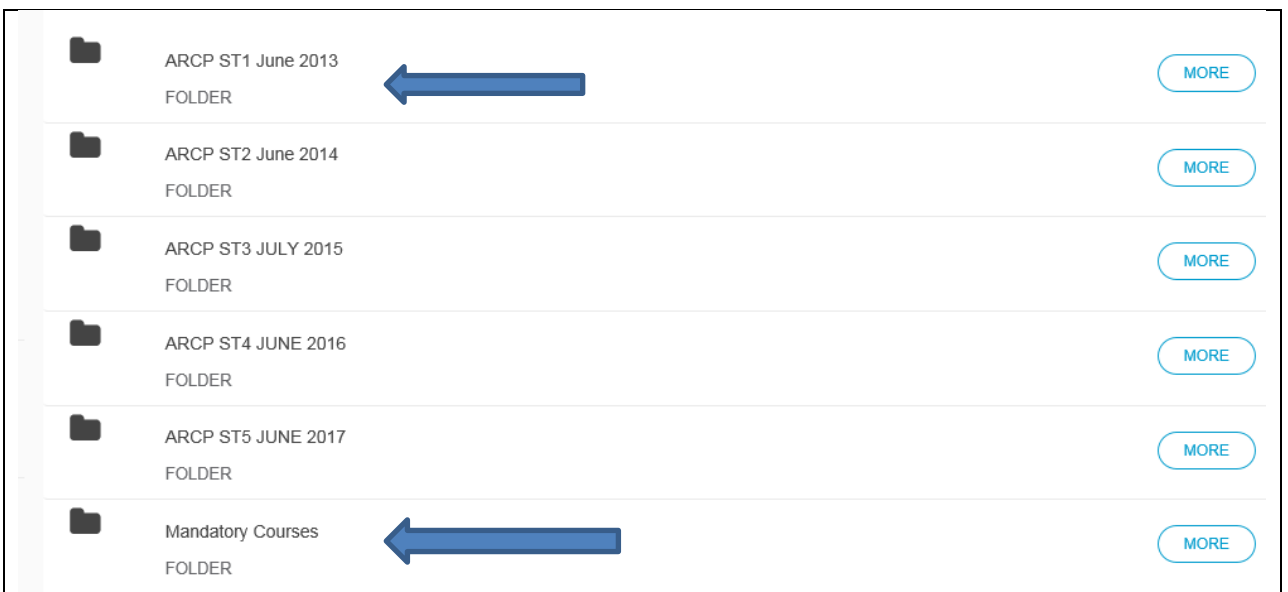

**3. Folders will need to be created for each of the following and the documentation uploaded:**

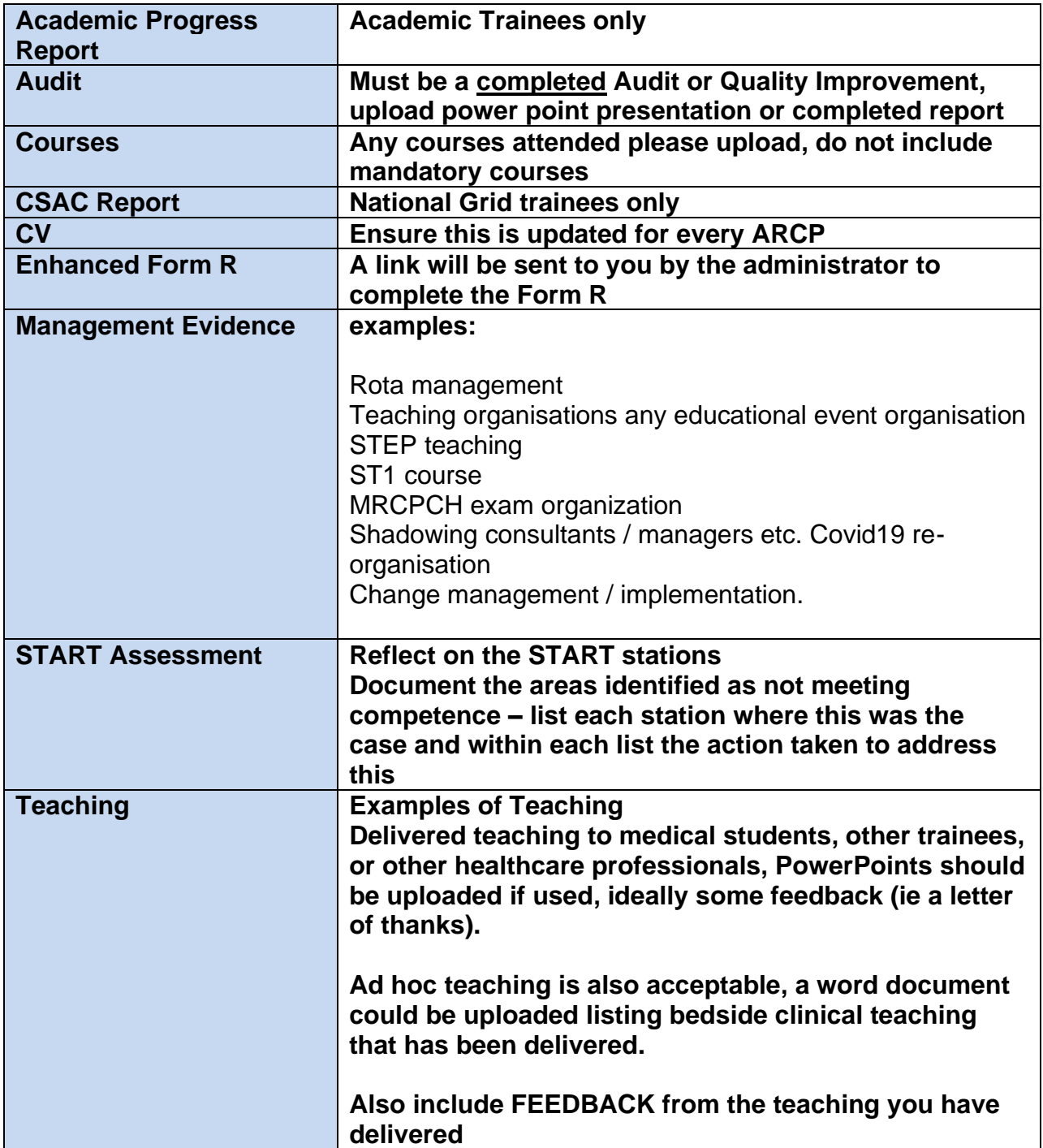

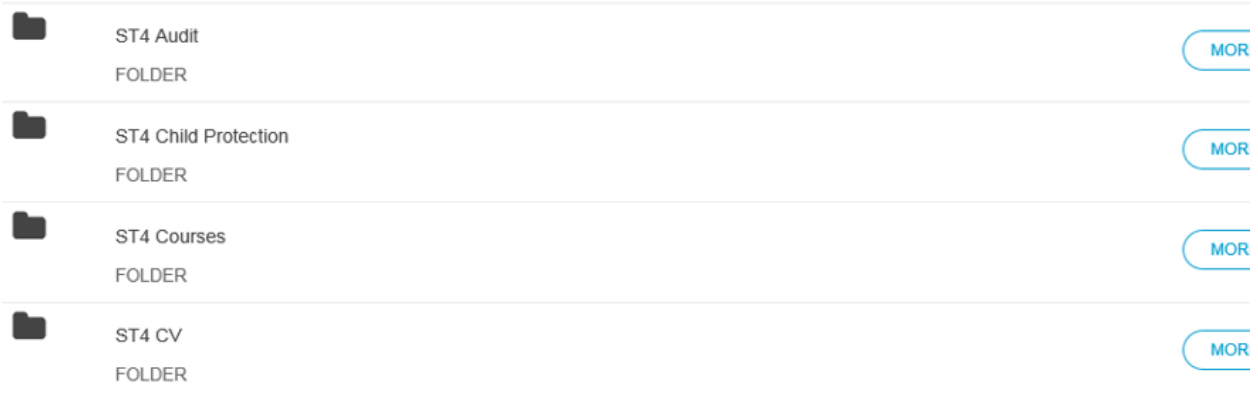

## **Please note:**

**When creating evidence can you ensure you tick any relevant boxes to enable others to view.**

**There have been situations at ARCP when the panel have been unable to view certain documents as the trainee has not allowed access. This could have a detrimental effect on the outcome then issued.**